## **How to change third-party cookie settings in Firefox**

Firefox \*

- 1. Click on the Firefox button in the top left corner and go to Options. Then, click on Options. If the Firefox button is not there, click on the Tools menu at the top menu bar and go to Options.
- 2. In the Options menu, click on the Privacy tab.

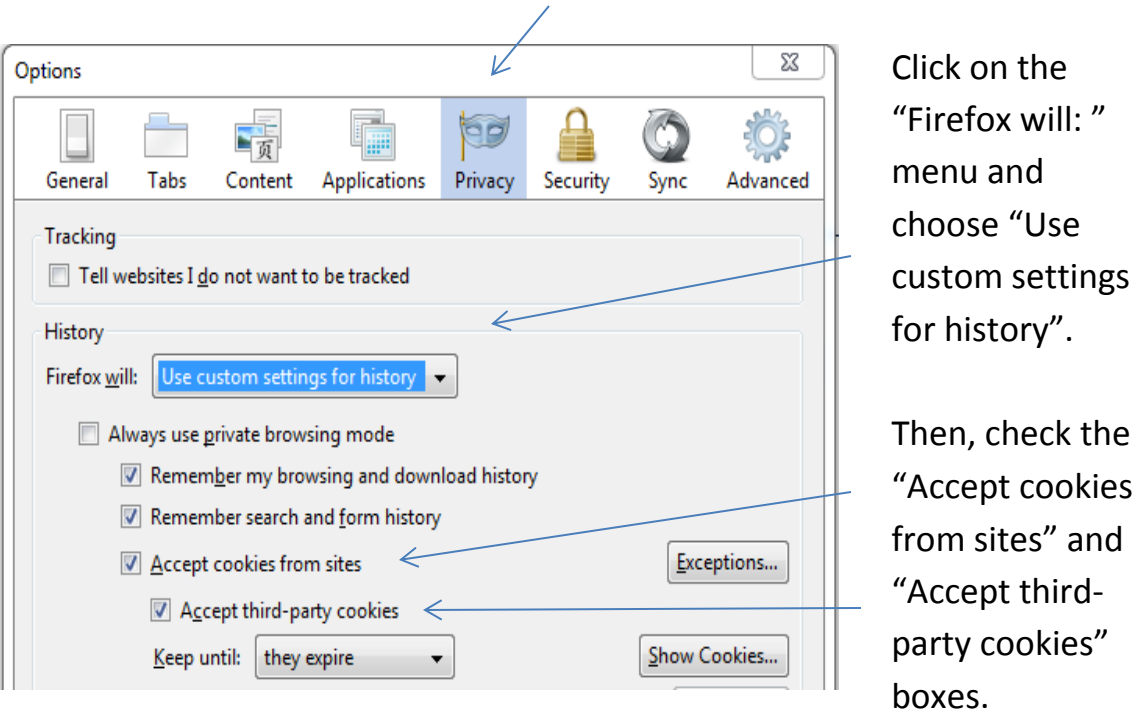

Then, click "OK".